### **Урок №10**

### **[Эффект фантастического свечения в GIMP](http://gimpmania.ru/fancy-glow-effects-in-gimp/)**

http://gimpmania.ru/fancy-glow-effects-in-gimp/

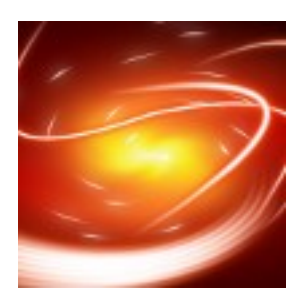

В этом уроке мы будем делать фантастическое свечение. Данный тутормал предназначен для опытных пользователей GIMP. Результат при больших размерах можно поставить себе как фон рабочего стола или как фон своей странички в интернете.

#### **Шаг первый**

Создаём новое изображение произвольного размера. Для этого урока мы возьмём 640х400 с чёрным фоном.

Выбираем градиент Incandescent, и отмечаем галочку "Развернуть", форма градиента - радиальная.

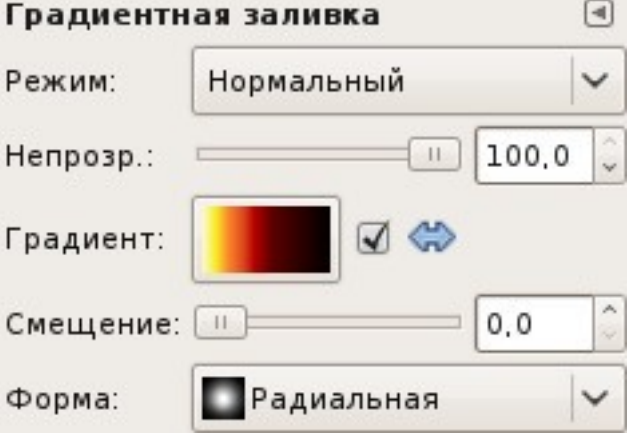

Начнём заливать наше изображение градиентом от центра изображения вниз. Чтобы градиент получился ровным - зажмите Ctrl.

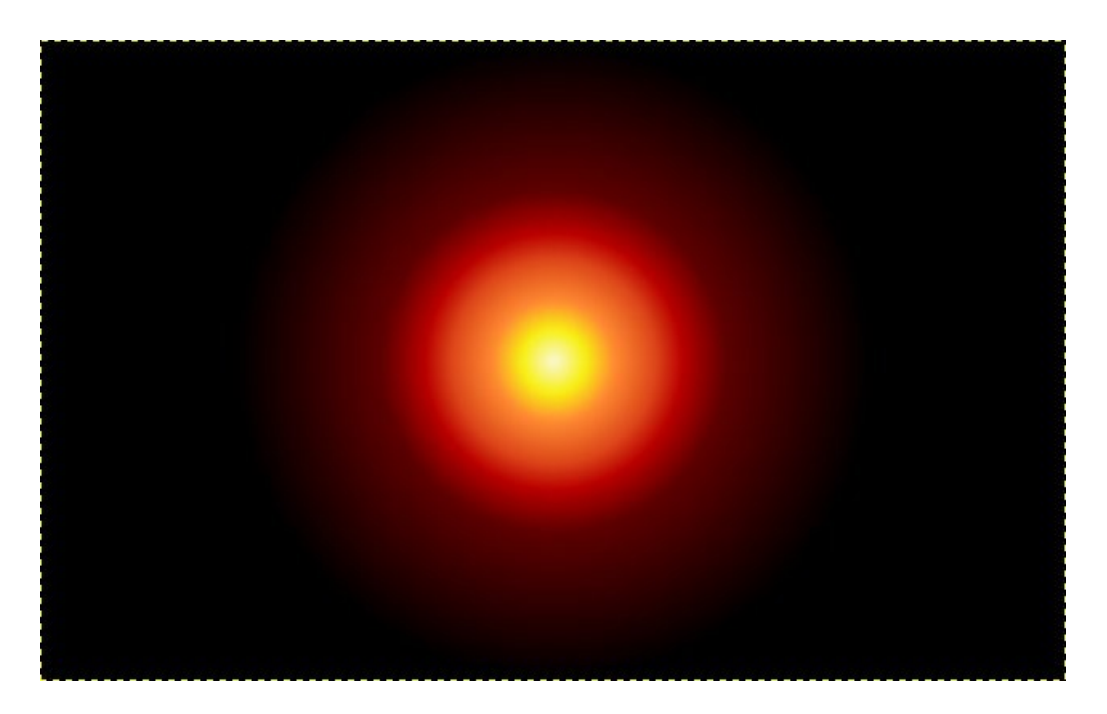

# Шаг второй

Применяем фильтр "Рябь" (Фильтры -> Искажение), в открывшемся окне ничего не меняем - просто жмём "ОК"

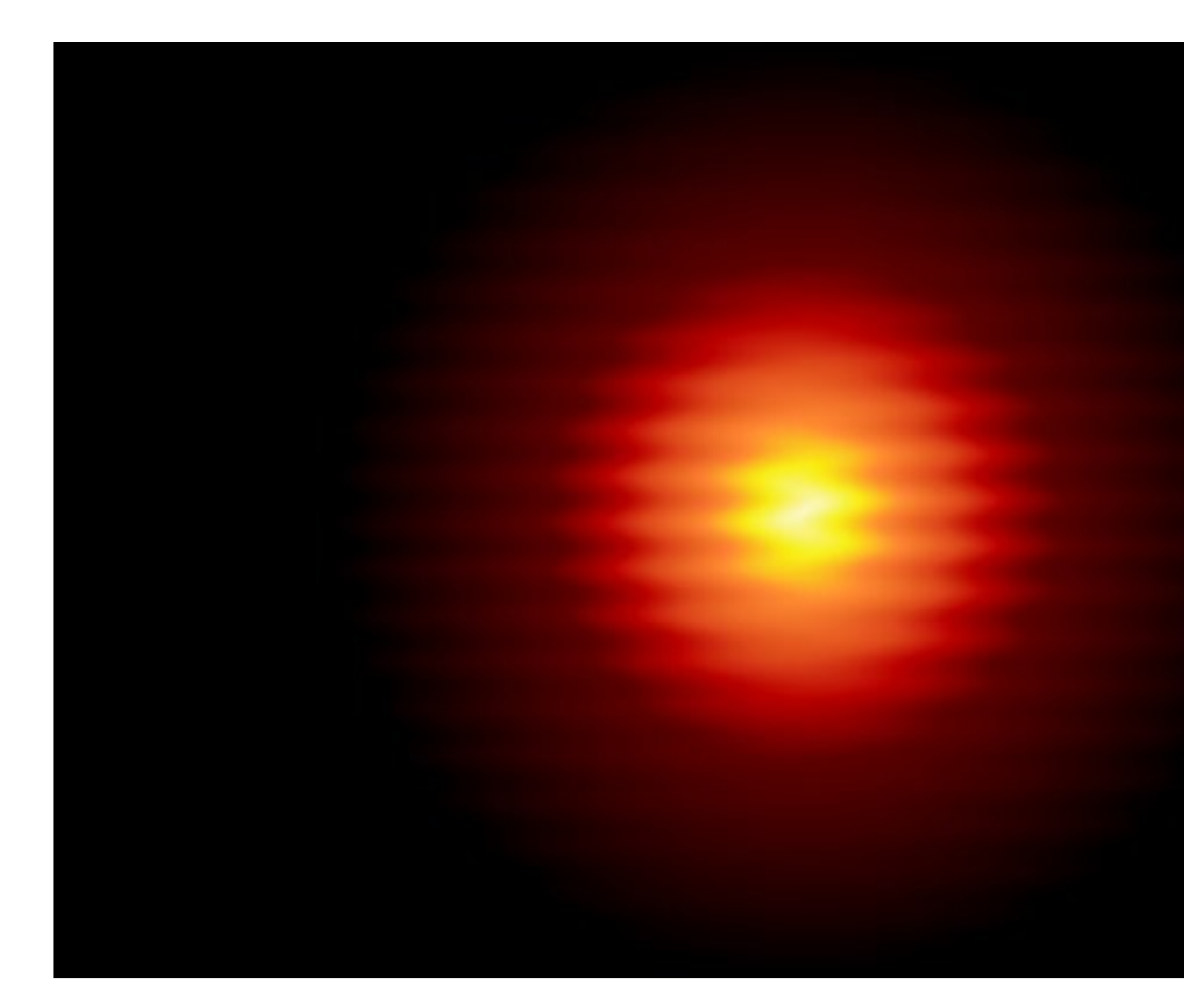

# Шаг третий

Применяем фильтр "Вихрь и щипок" (Фильтры -> Искажение).

Установим значение "Угол вихря" как 320

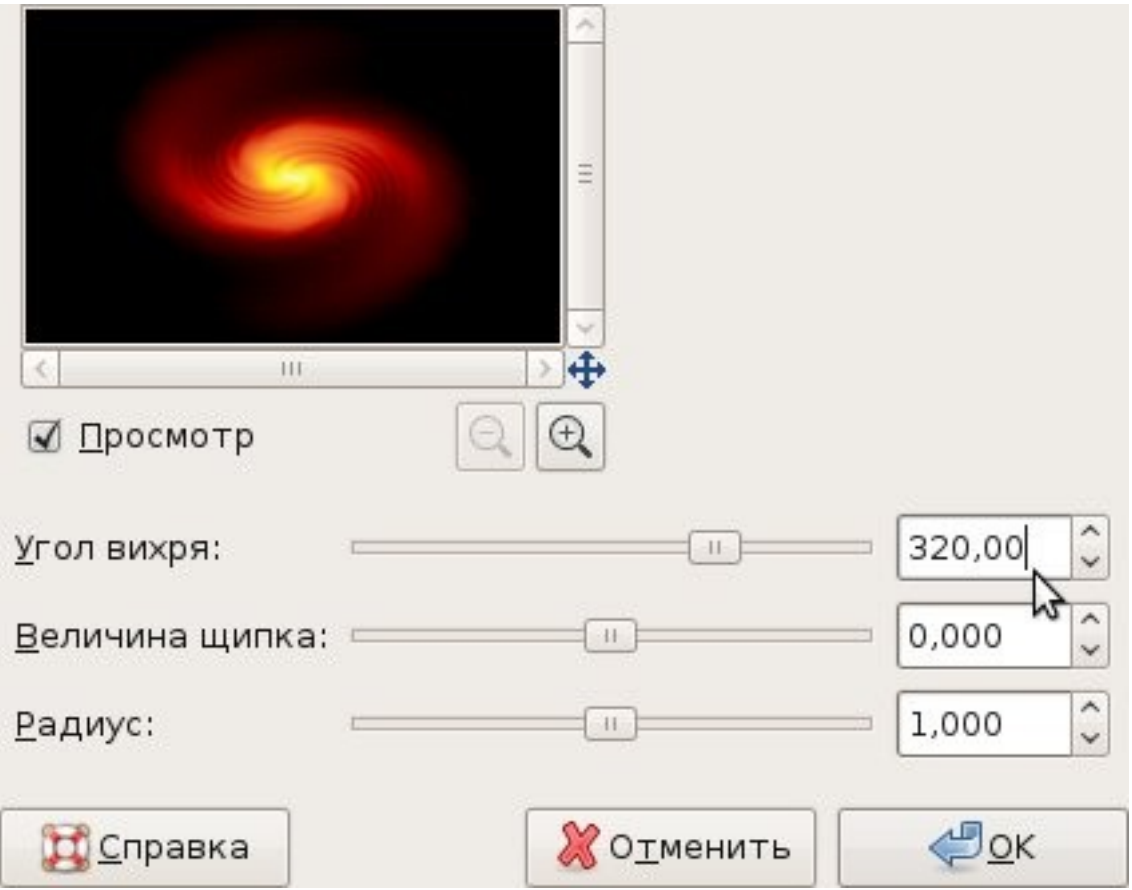

## Шаг четвёртый

Всё ближе приближаемся к готовому фону. Используем фильтр "Размывание движением" (Фильтры -> Размывание) с настройками:

Тип размывания - Наезд камерой

Длина - 150

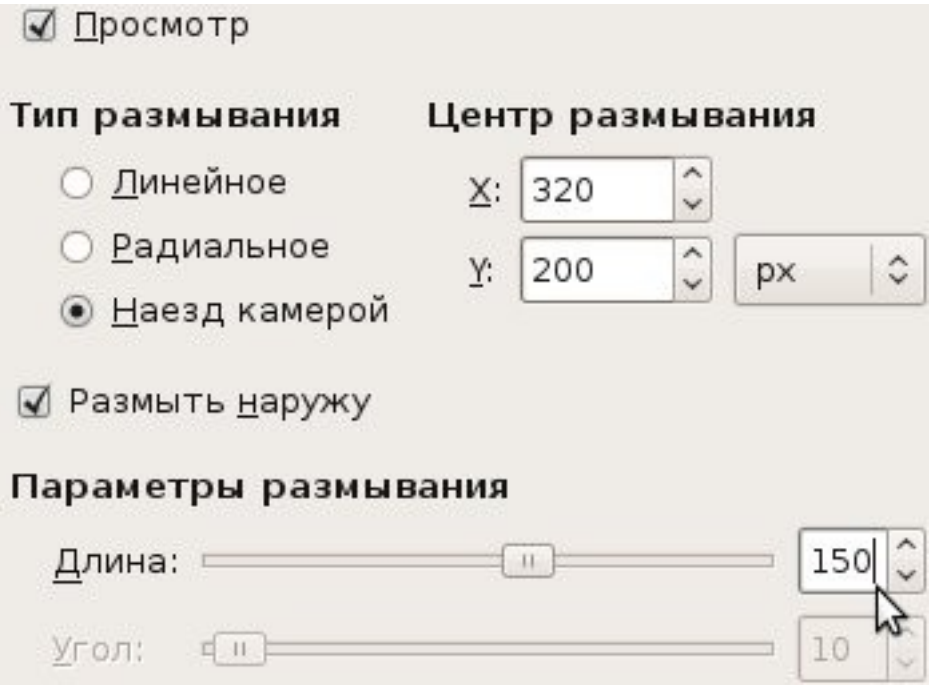

### **Шаг пятый**

Установим цвет переднего плана как fd4000.

При помощи инструмента "Контуры" создадим S-образную линию:

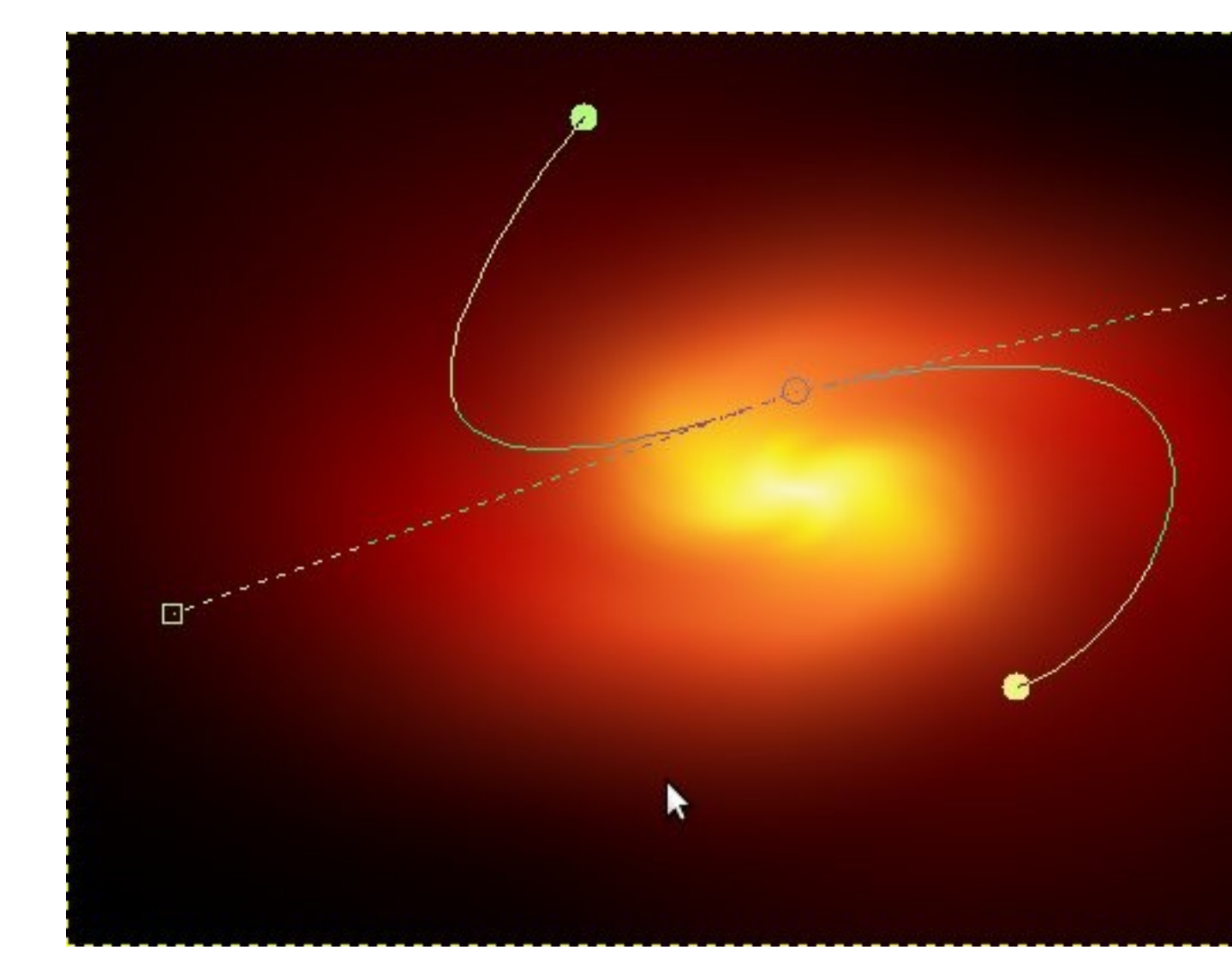

Создадим новый слой и установим обводку нашей S-образной линии:

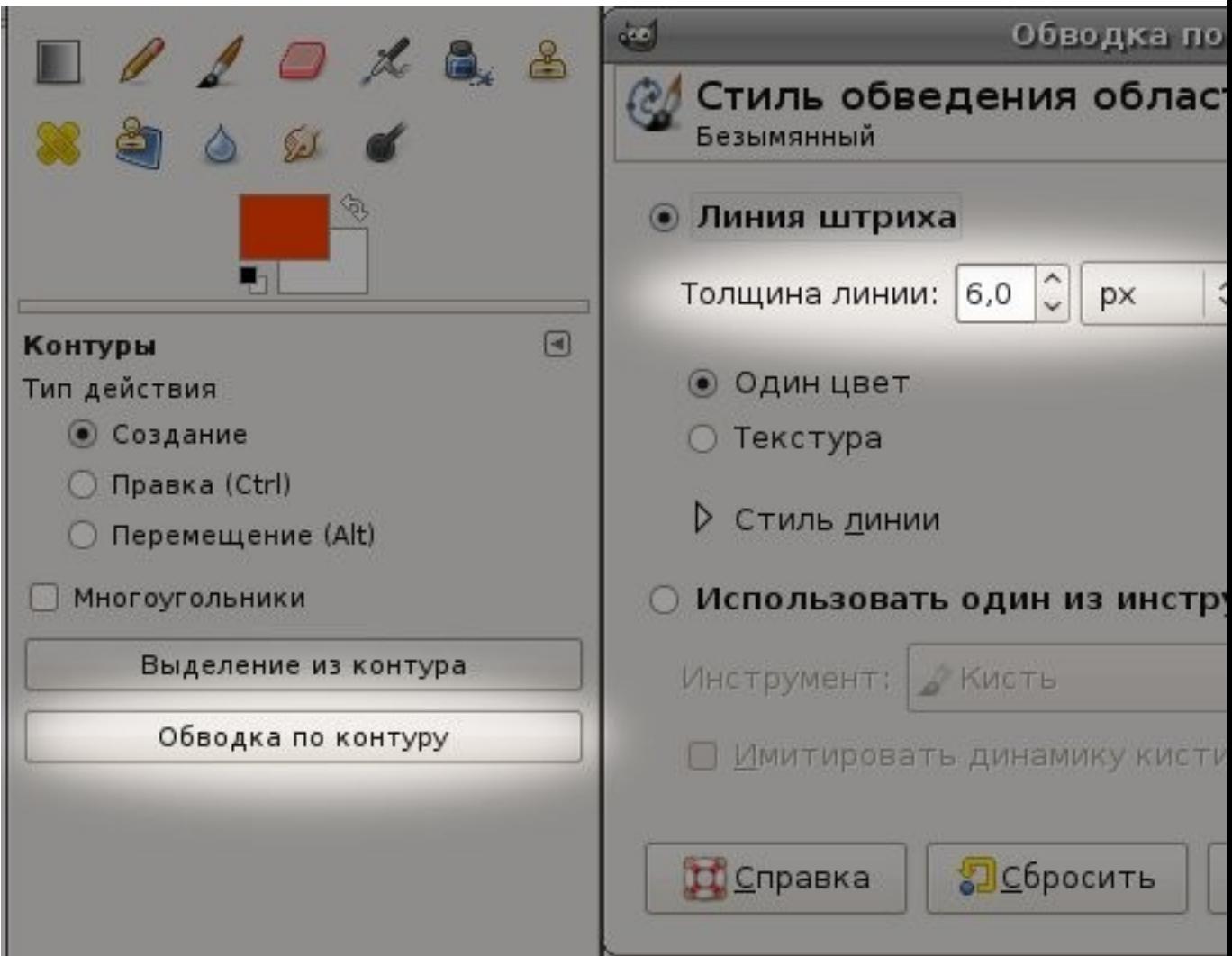

Теперь "Фильтр -> Размывание -> Гауссово размывание" со значениями в  $12px$ 

### **Шаг шестой**

Снова создадим новый слой, устанавливаем цвет переднего плана как ffffff и повторим те же действия что и в предыдущем шаге, но толщину линии устанавливаем в 3px.

Далее примените "Гауссово размывание" со значениями в 1px.

### **Шаг седьмой**

Объеденим оба слоя (жмём правой кнопкой мыши на слое где у нас "белая линия" и выбираем "Объеденить с предыдущим").

Добавляем маску получившемуся слою (жмём правой кнопкой мыши на получившемся слое и выбираем "Добавить маску слоя") и отметьте в появившемся окне "Белый цвет (полная непрозрачность)" .

Выбираем инструмент "Свободное выделение" и обводим вокруг конца нашей линии.

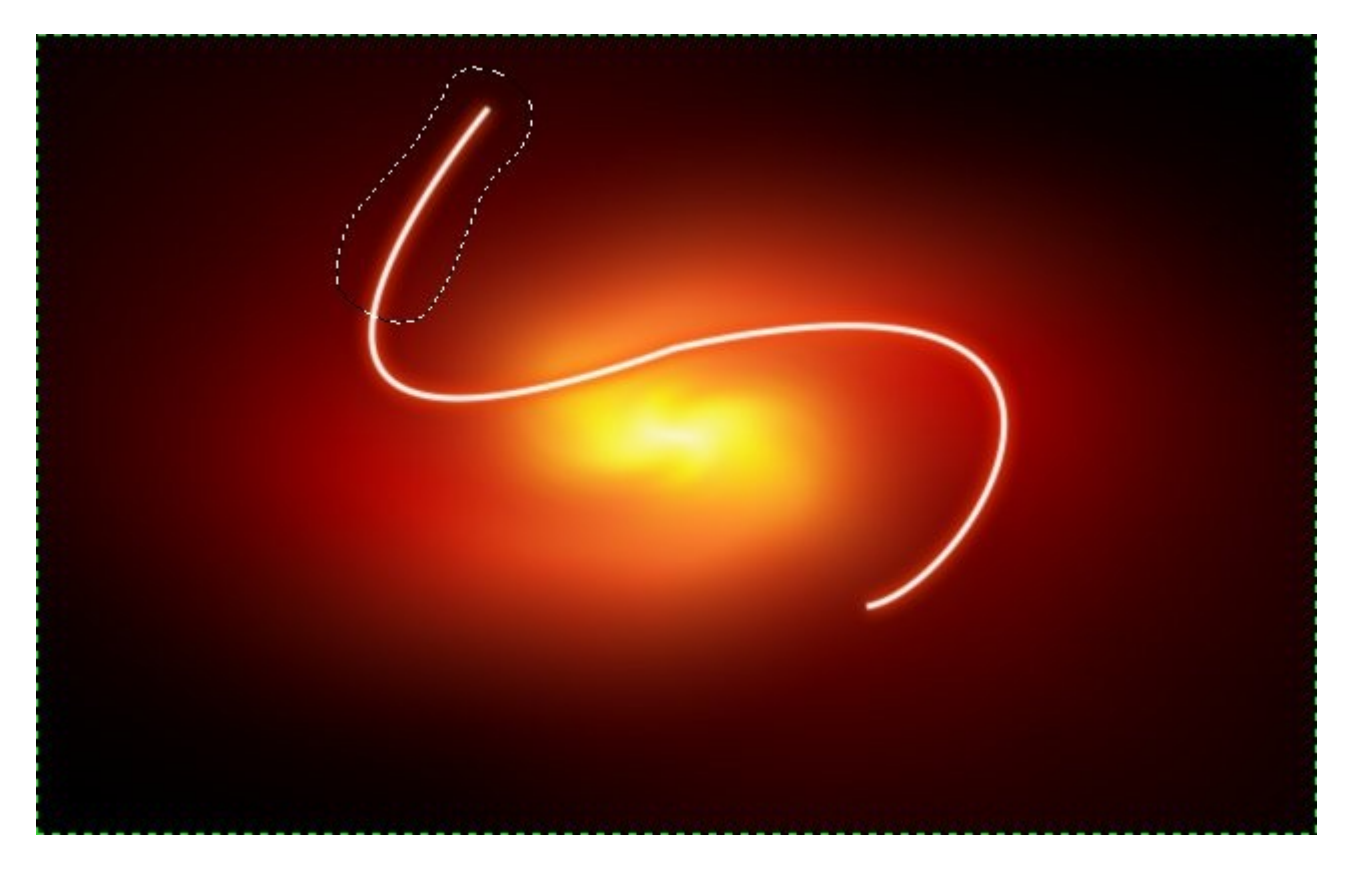

Убедитесь что у вас выбрана маска слоя (просто кликните по ней)

Установите настройки градиента как на следующем скрине и залейте градиентом от центра линии к её концу.

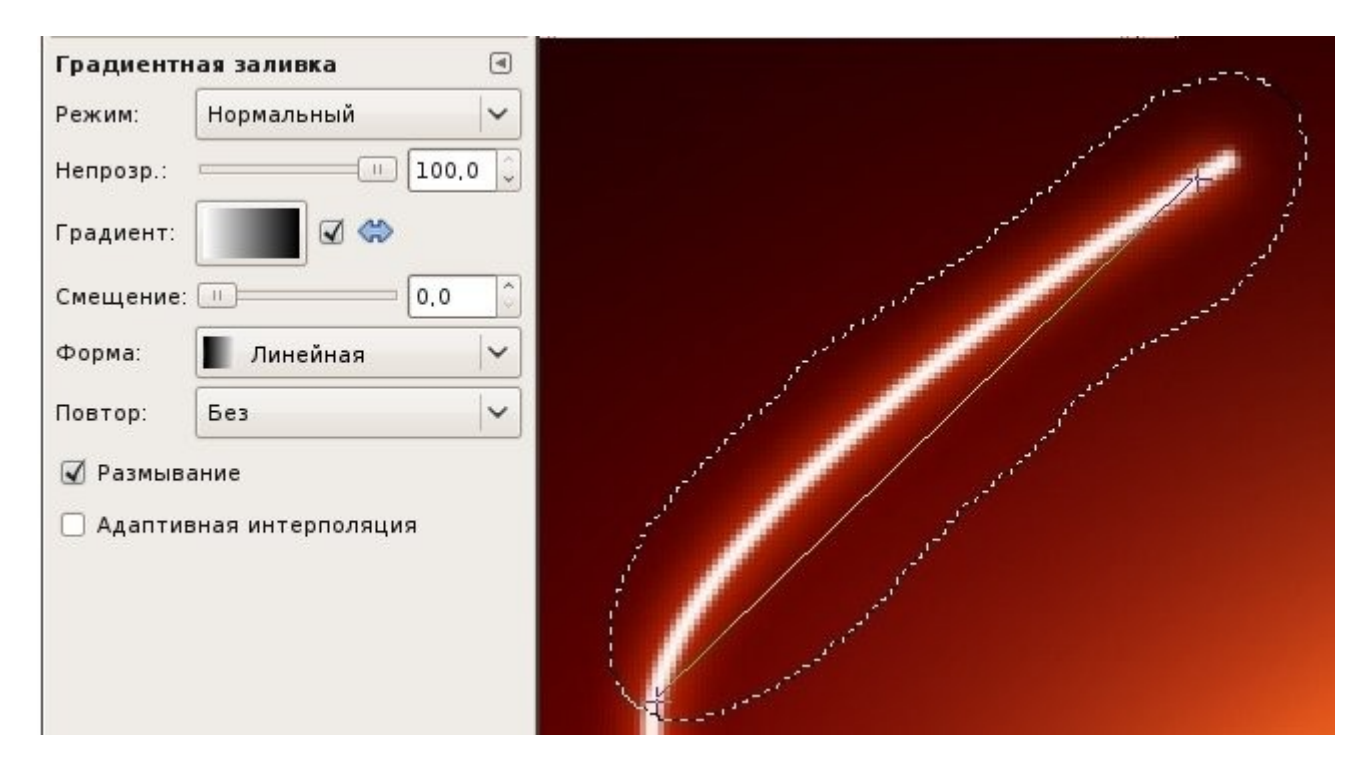

И этот шаг повторите со вторым концом линии.

#### **Шаг восьмой**

Одной линии нам будет не достаточно для создания нужного эффекта. Добавим ещё 2-3 штуки разной формы по образцу предыдущих шагов.

Если вы создали толстую линию то концы не будут такими тонкими, для исправления сего дефекта нам понадобится фильтр "Интерактивное искажение".

Установим в настройках фильтра степень деформации как 0.10 и выберем режим деформации "Сокращение". Условно поделим один из концов нашей толстой линии на четыре части. Первая часть должна находится на самом конце, а четвёртая оттуда где мы начинали вести градиент.

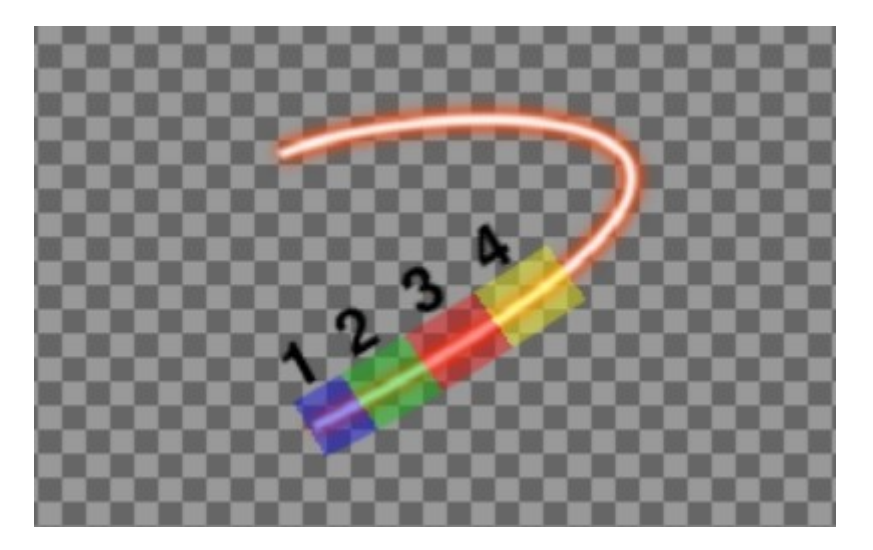

Зажимаем левую кнопку мыши на четвёртой части и плавно ведём к первой части. Тоже проделываем с частями 3 и 2.

Далее проделываем эти же действия со вторым толстым концом линии. Результат получится примерно такой:

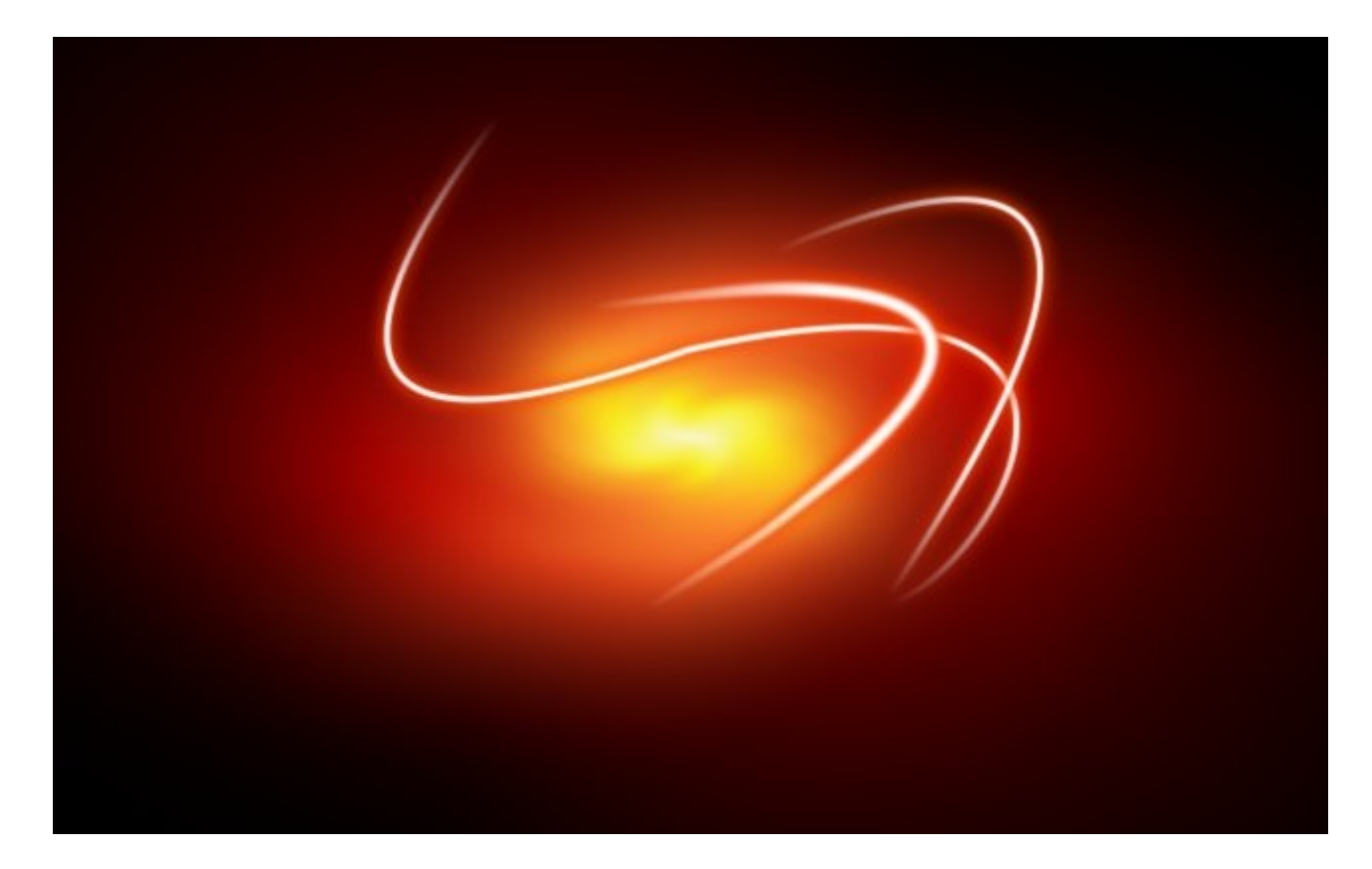

### **Шаг девятый**

Создадим ещё эффекта свечения.

Создадим новый слой. Установим цвет переднего плана как белый и кистью Circle Fuzzy (15) с масштабом равным десяти рисуем что-то на подобии того что на следующем изображении:

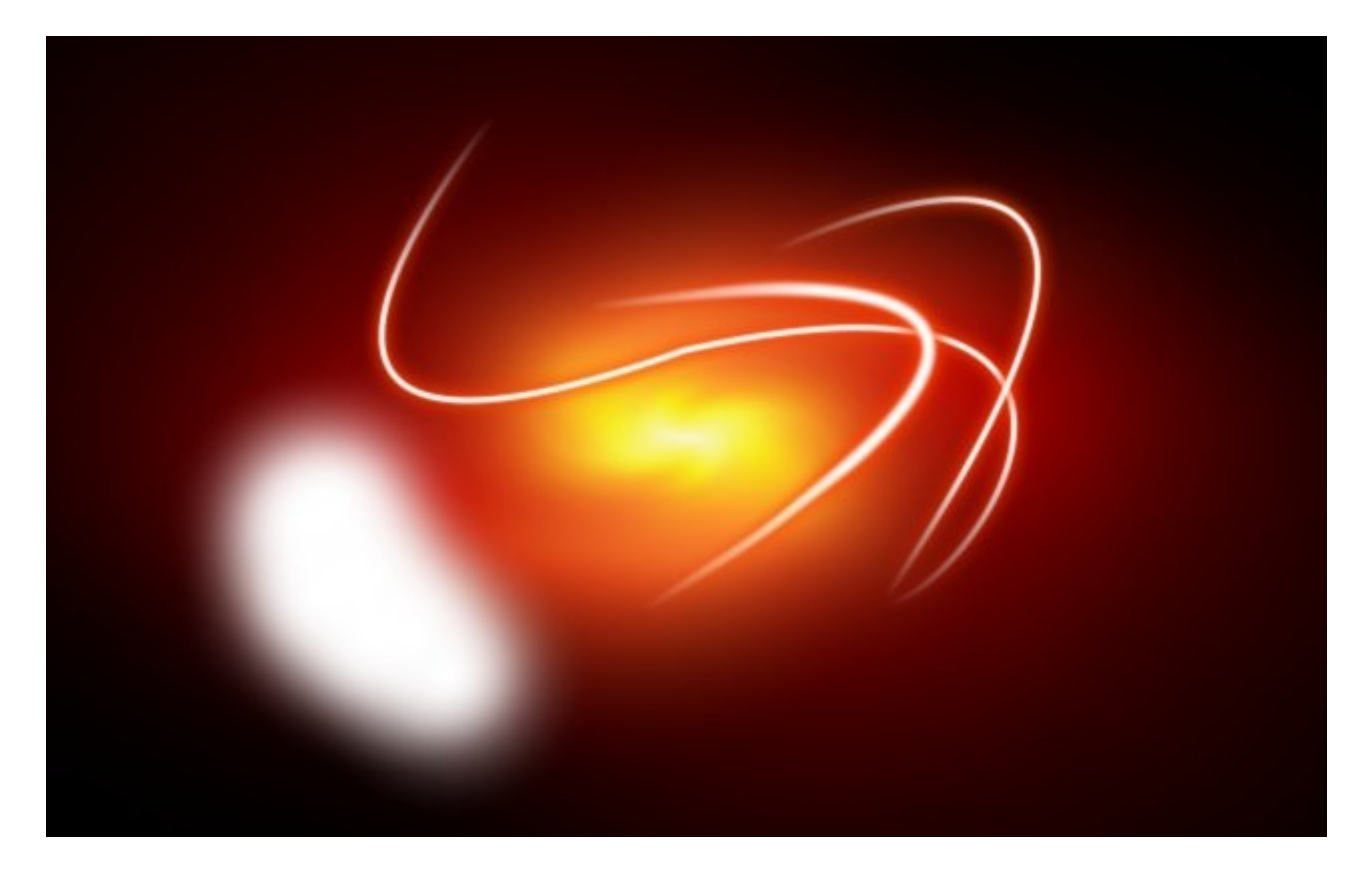

Выбираем кисть Circle Fuzzy (13) с масштабом равным единице произвольно ставим точки поближе к середине нашего изображения

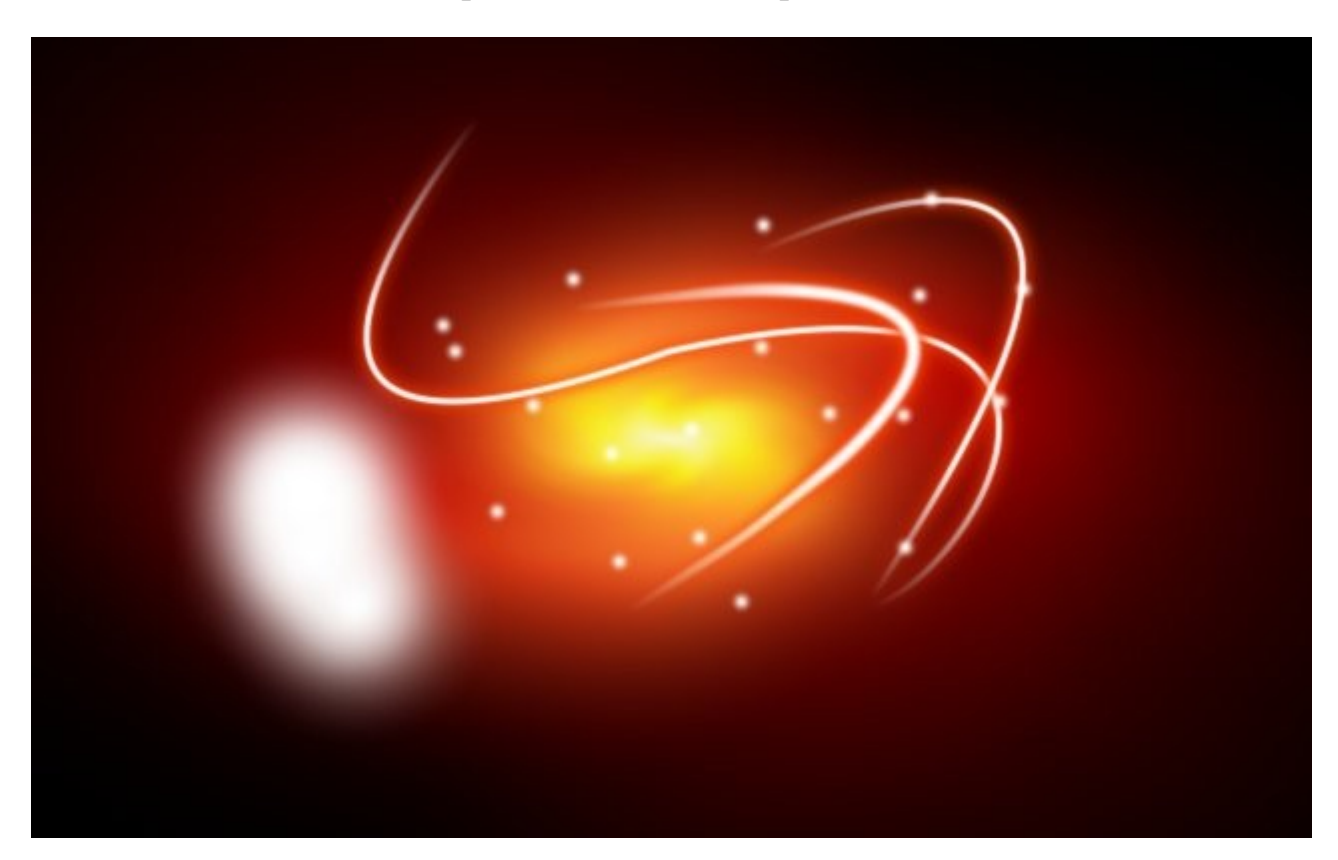

Теперь применим фильтр "Рябь" (Фильтры -> Искажение), далее применяем фильтр "Вихрь и щипок" (Фильтры -> Искажение) со значением "Угол вихря" как 360.

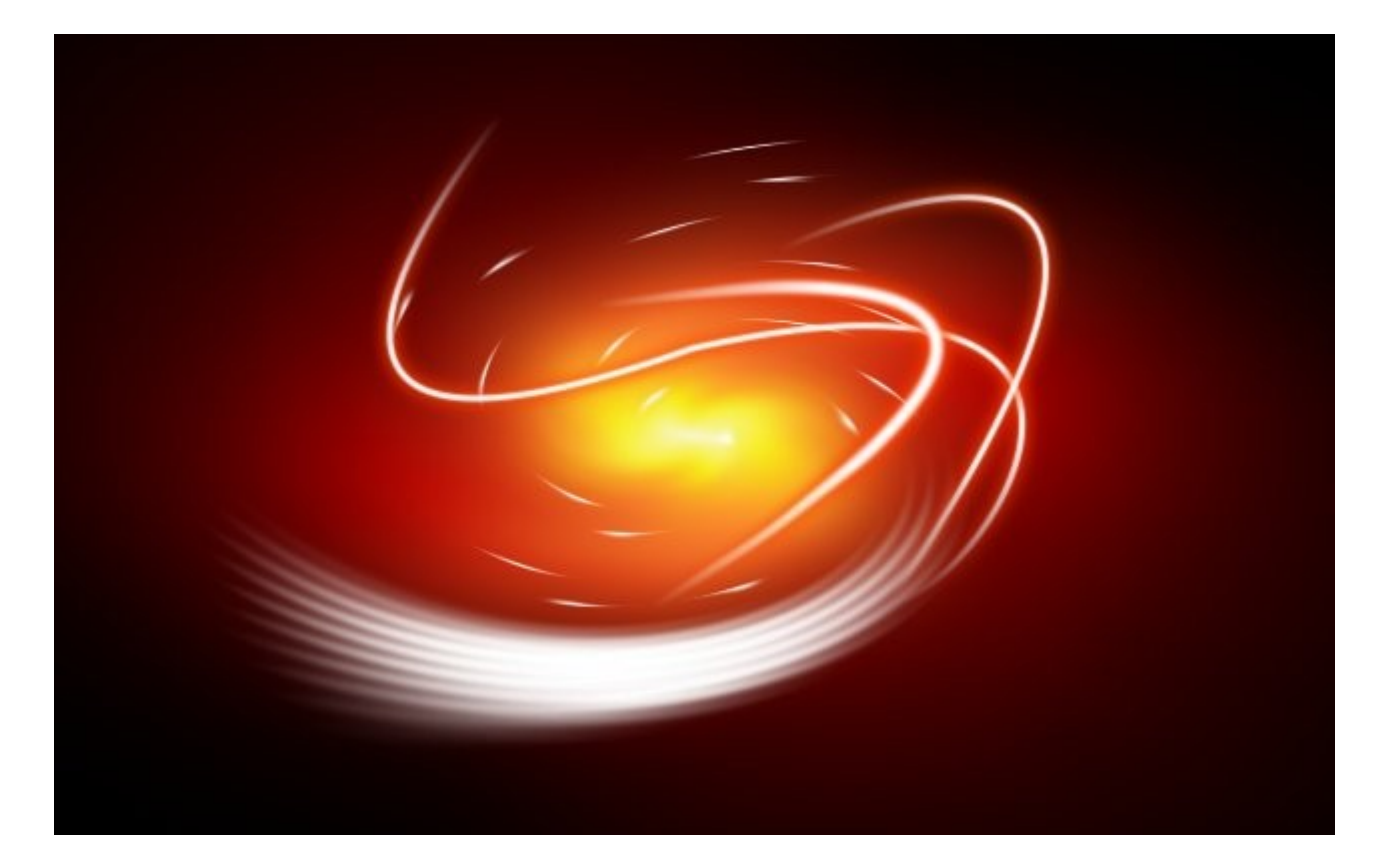

### Шаг десятый

Добавим нашему эффекту свечения само свечение. Скопируем слой с которым только-что работали, запретим альфа канал скопированному слою Запереть: ☑ , и зальём наше большое свечение цветом fd4000.

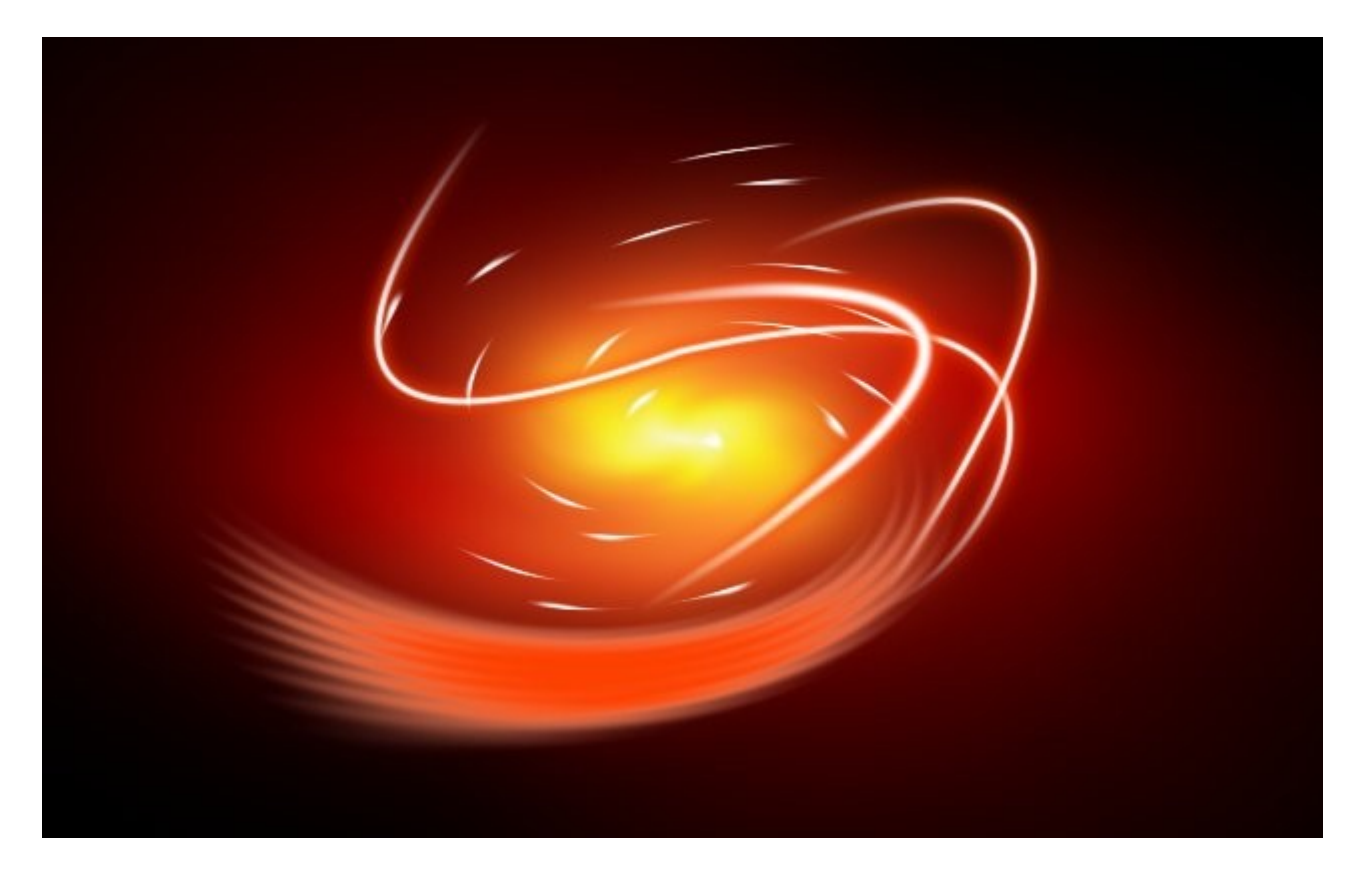

После заливки снимаем запрет на альфа канал слоя и применяем "Гауссово размывание" со значениями в 24px. Продублируем слой с размыванием и переместим на самый верх тот слой с которым мы работали в девятом шаге. Наша работа готова.

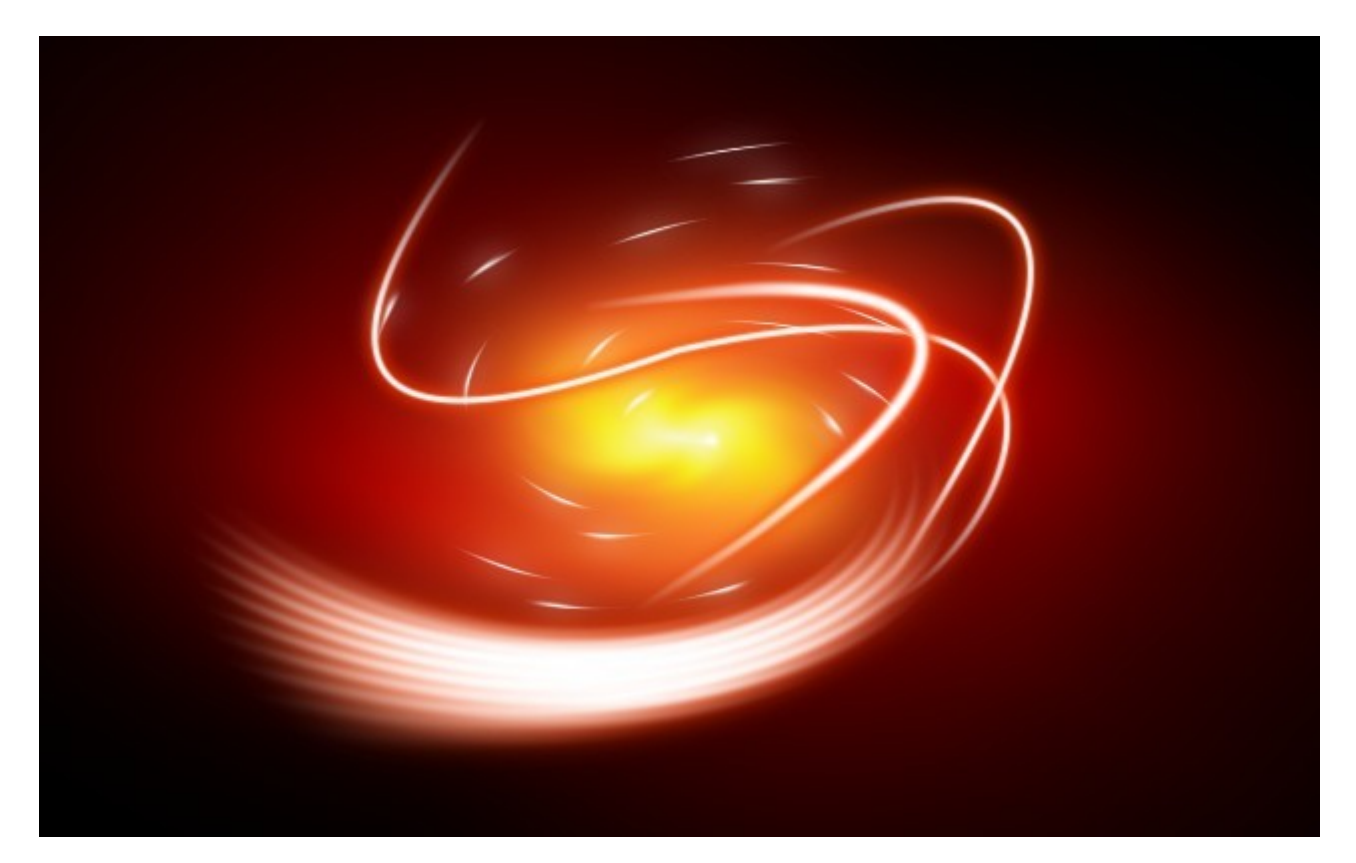

Автор оригинального урока: [yay](http://gtuts.com/)

Автор перевода: ZipFile

Ссылка на оригинальный урок: [http://gtuts.com/effects/fancy-glow-effects-in](http://gtuts.com/effects/fancy-glow-effects-in-gimp)[gimp](http://gtuts.com/effects/fancy-glow-effects-in-gimp)